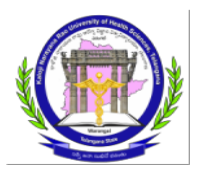

### **KALOJI NARAYANA RAO UNIVERSITY OF HEALTH SCIENCES: WARANGALTELANGANA STATE: 506 002**

### **BRIDGE COURSE IN CERTIFICATE PROGRAM COMMUNITY HEALTH EXAMINATIONS NOTIFICATION, JUNE 2023**

Lr.No: 686/KNRUHS/Exams/Notifications/2023 Date: 18.05.2023

Sub: - KNRUHS – Exams – Conduct of Examination for Bridge Course in Certificate Program Community Health for BAMS MLHPs in the month of JUNE, 2023 – Issue of Notification - Reg.

Ref: - Orders of the Vice – Chancellor, Dated: 17.05.2023

The Notification is issued for registration of candidates to appear Examination for Bridge Course in Certificate Program Community Health for BAMS MLHPs commencing on **11 th JUNE 2023.**

### **Eligibility to appear for Examinations, JUNE 2023:**

➢ The BAMS students selected as BAMS MLHP's and under gone training and completed in Certificate Program Community Health at designated study centers in Districts are eligible to appear for the ensuing examination.

### **Registration Link:**

**The Registration link will be published on the University Website on 19.05.2023 and Registration link will be active from 19.05.2023 to 25.05.2023**

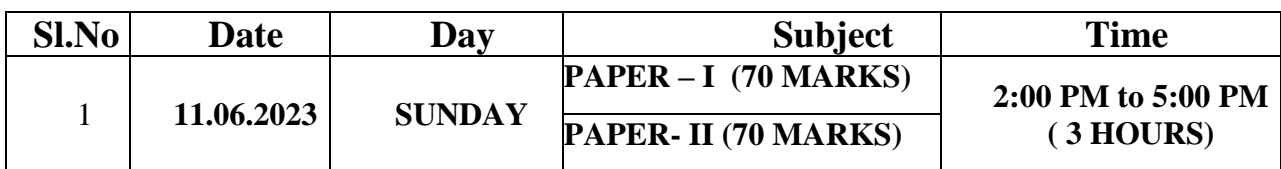

## **EXAMINATIONS TIME-TABLE**

**Note :**

- **Examination shall be conducted in Computer Based (Online) and consist of Multiple-Choice Questions.**
- **All the questions will be of one best / correct response type having four alternatives.**
- **Each answer with correct response shall be awarded one mark.**
- **There is no negative mark for incorrect response.**
- **Zero mark will be given for the questions not answered.**
- **Choose the most appropriate answer.**

**The Examination will be conducted on 11-06-2023 from 2:00 PM to 5:00 PM at a Centre The Details of the Centre shall be provided in the HALL TICKET.**

**Download of Hall Tickets:**

**The eligible candidate shall download the hall ticket through online from 05-06-2023 from the link** 

**provided in the website http://knruhs.telangana.gov.in.** 

# **Procedure of Registration and application flow:**

# **Application User Manual Template**

- 1. Please click on the Registration Link. Please do fill in the requested details. Post registration you will get a Registration Number and Password (to your registered email id).
- 2. Post registration Click on Go to Application Form (Top right-side corner) or Click on Applicant Login use Login Id & Password (Password is your Date of Birth DD/MM/YYYY).
- 3. In the Application form it will show you the all your details filled during registration form then it will ask to select the Study Center Location then upload your Photo and **Signature**
- 4. Finally give the captcha and submit.

### **Registration Link:**

**The Registration link will be published on the University Website on 19.05.2023 and Registration link will be active from 19.05.2023 to 25.05.2023**

**Students can only submit the application with the Mail Id and Mobile Number submitted at the training centers**

**A. Please click on the Registration Link. Please do fill in the requested details.**

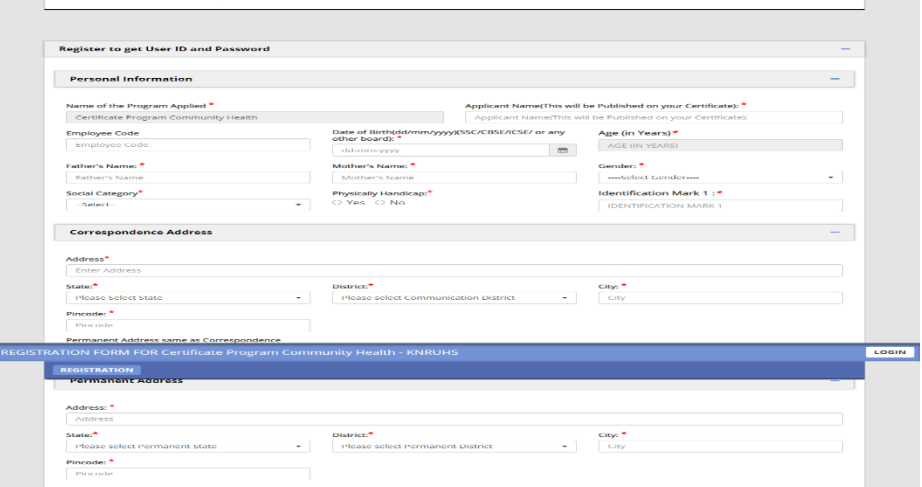

**Soon After filling all the details, you will get.** 

**B. Declaration: Click on "I Agree" & Enter Captcha & Click on Submit**

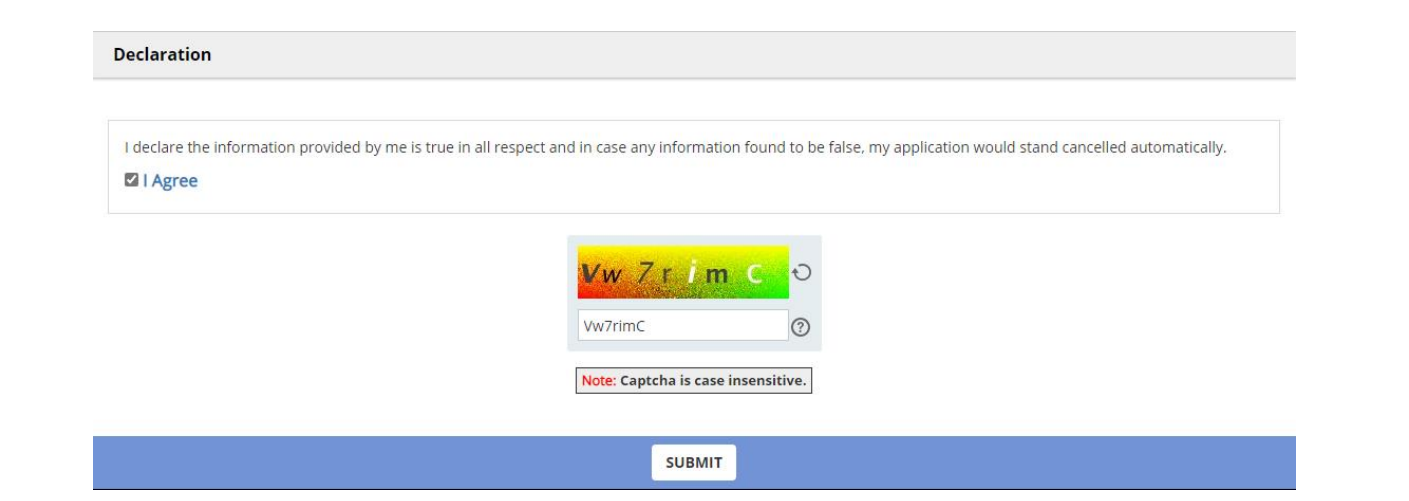

**C. Soon after Submit Button Alert Pop-Up Notification will applier, need to click on "OK"**

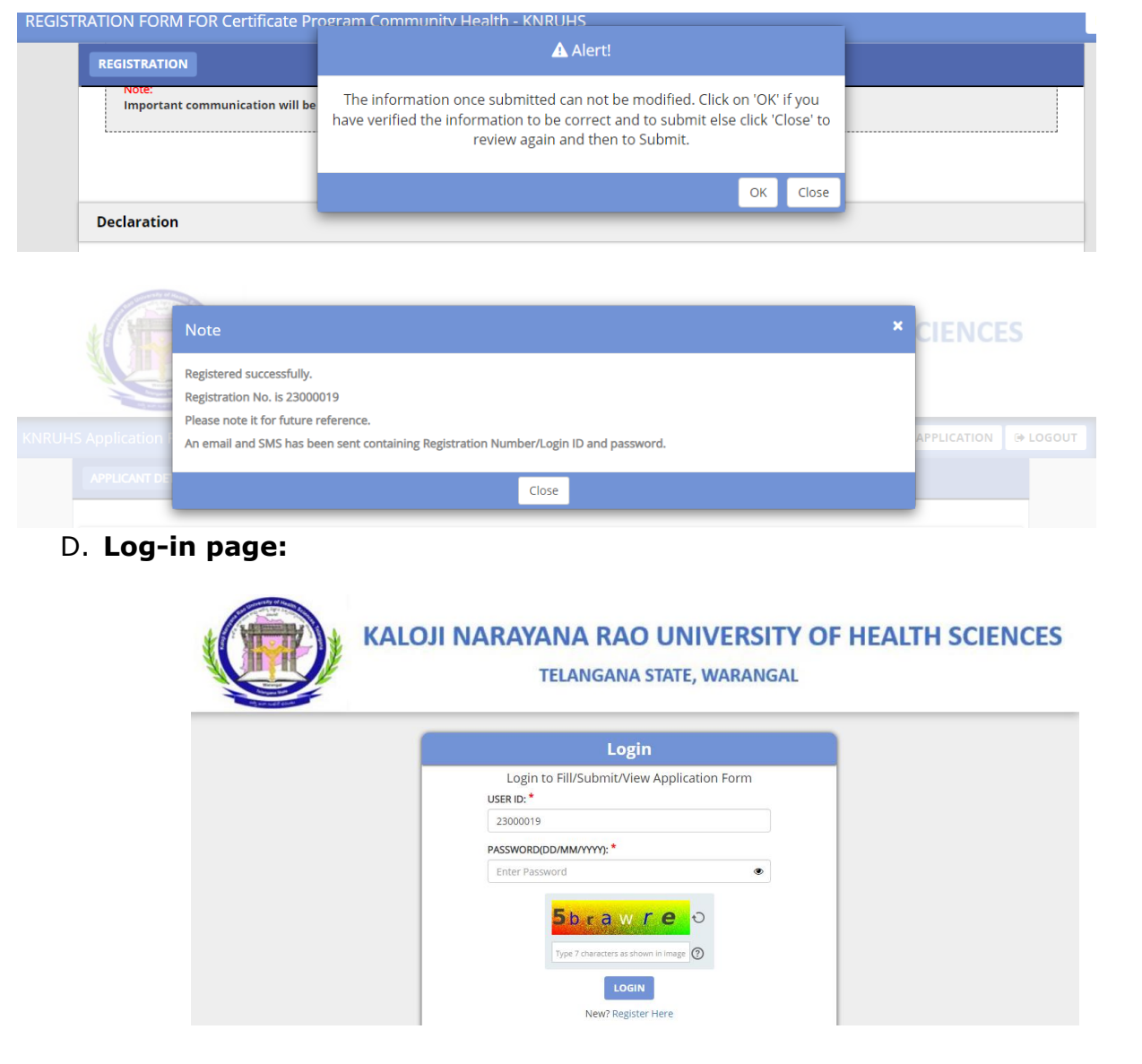

E. Login by using User ID and Password shared to your registered email ID (Login ID is your Registration Number & Password is your Date of Birth in the format of DD/MM/YYYY) "/" is mandatory between the Date of Birth

- F. After login successfully, you will see all your personal details filled by you in registration form.
- G. Scroll down till Other Details Tab, Here you can select your Study Center Location

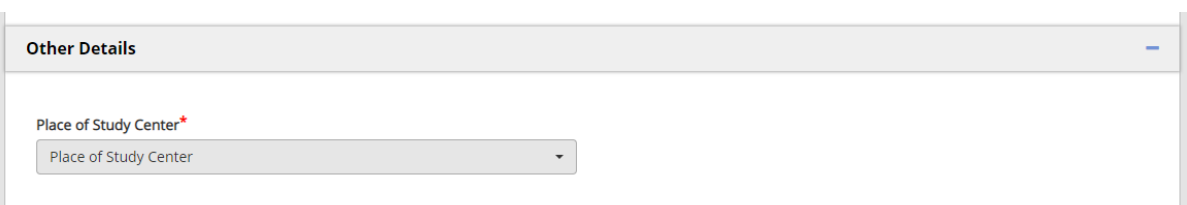

**H.** Next go to Documents Upload and Declaration Tab then Click on **CLICK HERE TO UPLOAD**

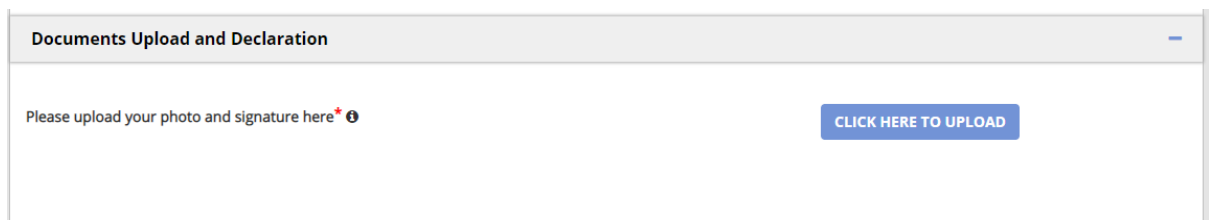

I. Here you can upload your Photo & Signature, the file max size is 80KB and it should be in JPEG or JPG formats only.

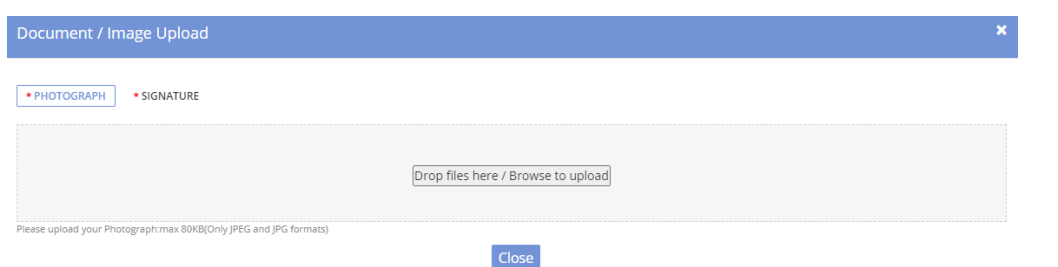

J. Once completed the uploading process, select the below check boxes and give captcha then click on Submit.

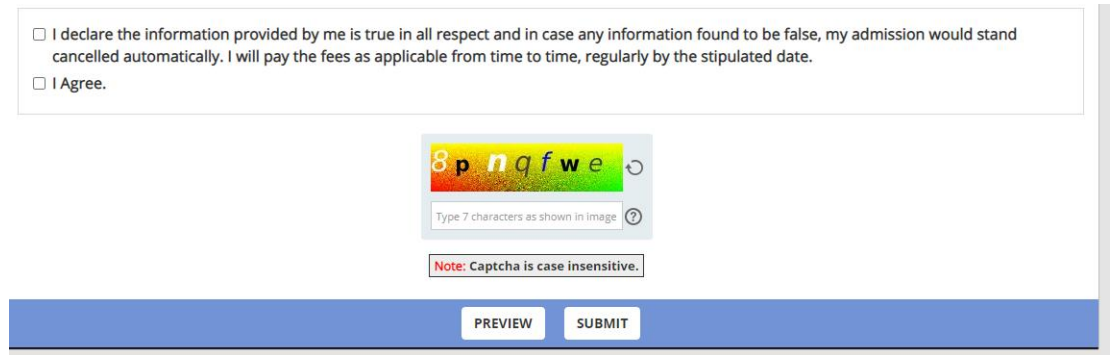

Once Submit the application you will get a confirmation mail so that your application submitted successfully.

### **HELP DESK NUMBERS:-**

**For technical problems :+91 - 9490823776**

Malling

### **Controller of Examinations KNRUHS, TS, Warangal**

To The Commissioner, Family Welfare, Telangana State

With a request to circulate among the students/District training centers head concerned and to Display in the notice boards

#### **Copy to:**

- 1. The Joint Registrar (Modern Medicine), Academic Wing, KNRUHS
- 2. The Finance Wing, KNRUHS
- 3. PA to Registrar/PS to Vice Chancellor, KNRUHS
- 4. TCS iON